## 杂核测定

## JNM-ECZ 系列

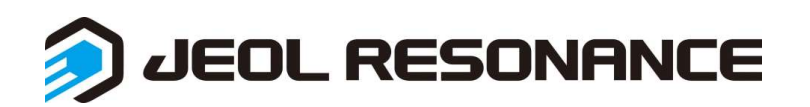

- 1. <sup>19</sup>F 的测定
	- A. 选择氢谱脉冲序列。
	- B. 在参数 x\_domain 选择 Flurine 19, x\_points 建议改成 65536。然后提交测定

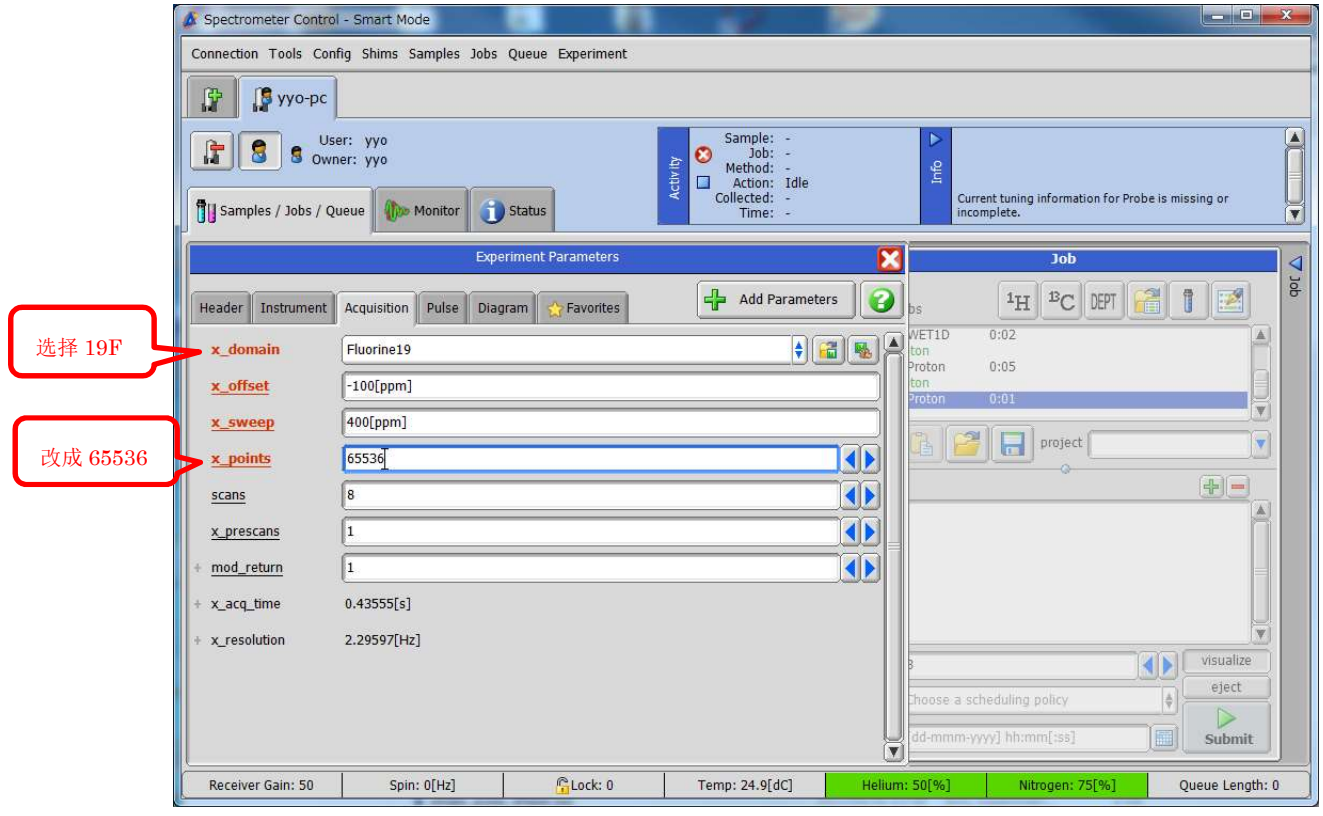

- 2. <sup>11</sup>B, 27Al, 29Si, 7Li 等
	- A. 确认功率和 90 度脉宽是否已经设定。
		- A-1, 设定功率和 90 度脉宽

切换到 console 模式,打开 Config →Probe Tool

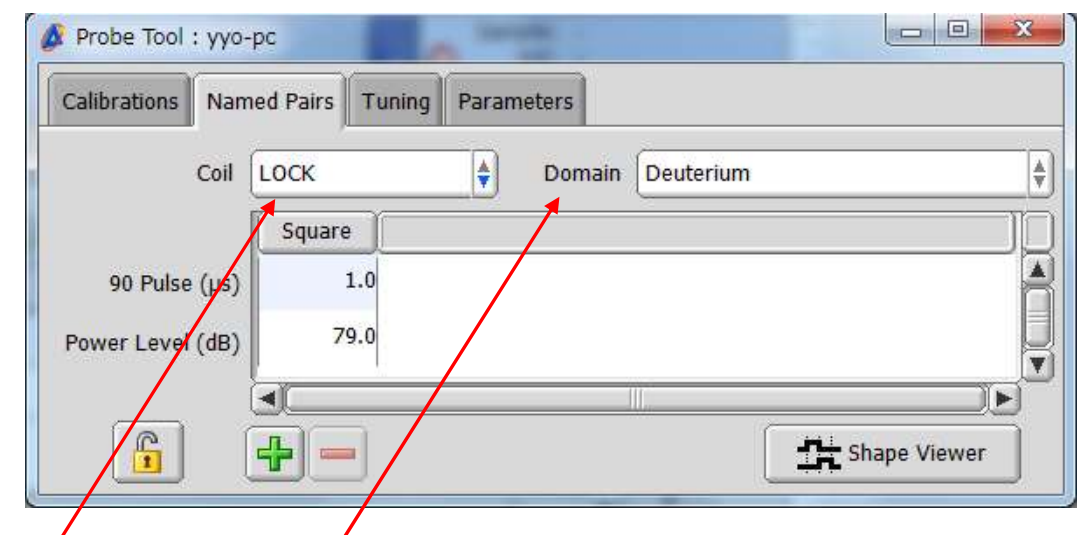

Coil 选择 LF, Domain 选择需要测定的原子核,此处以 <sup>11</sup>B 为例 如果没有相应的原子核,请看「B 确认调谐参数是否已经设定」

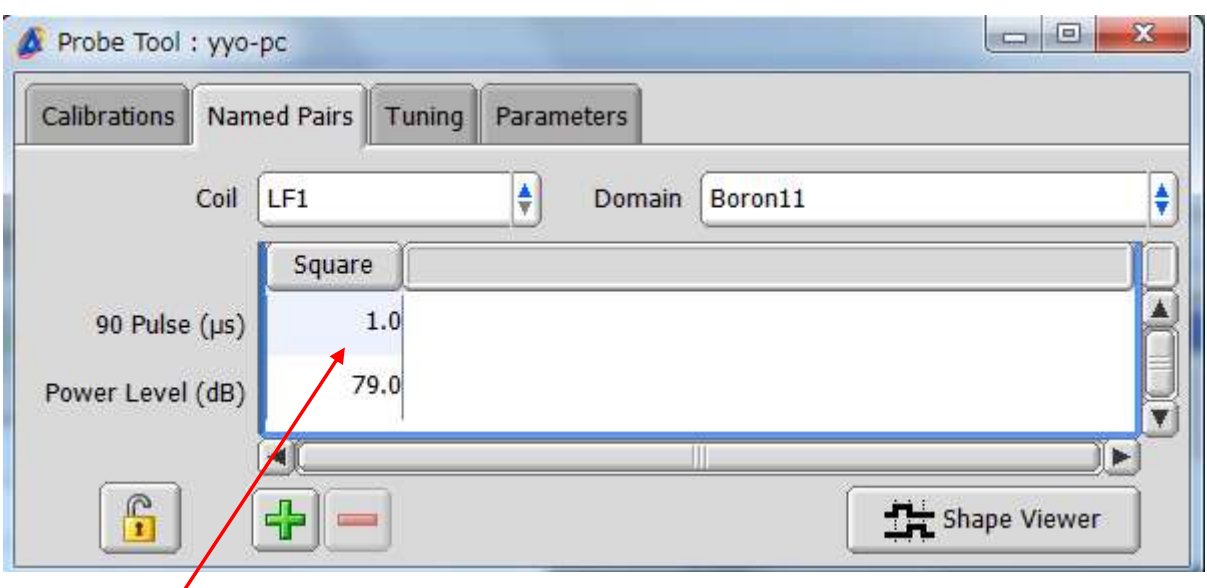

脉宽显示 1.0, 功率显示 79.0 表示未经过设定。

打开元素周期表,查看 11B 的共振频率,128.28MHz。

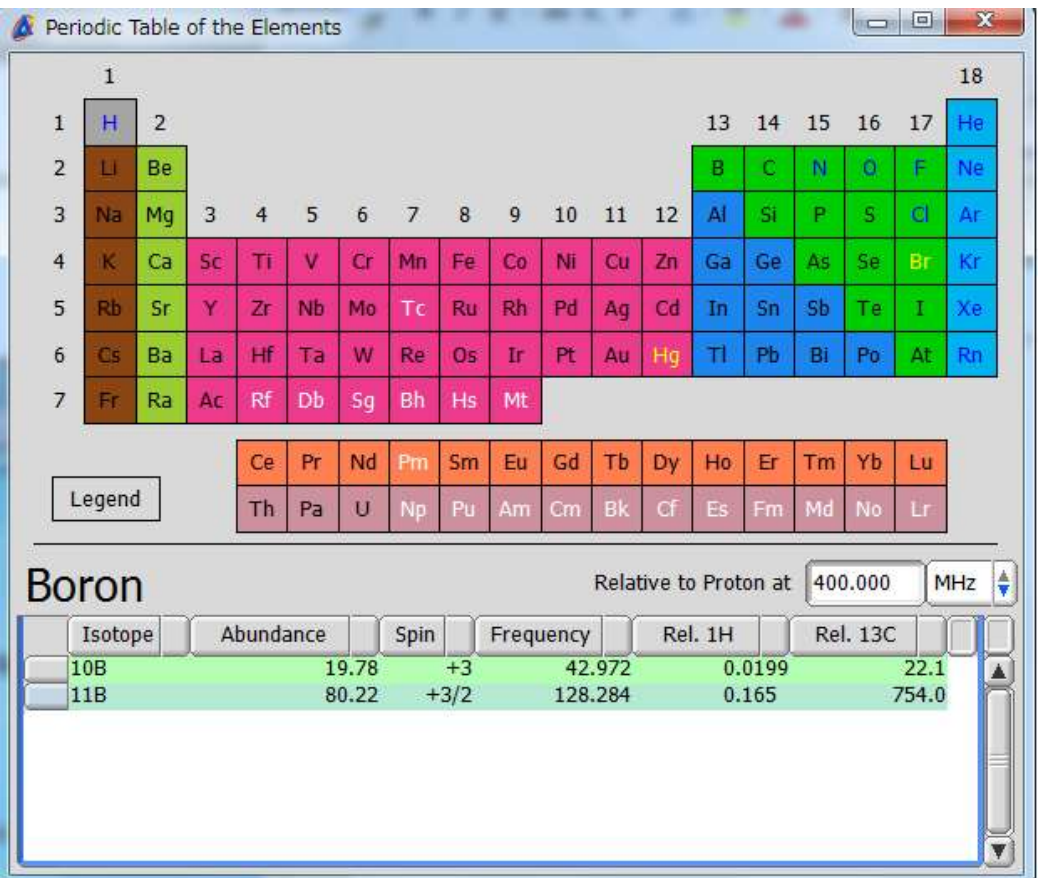

按照频率相近的原子核的脉宽和功率进行设定。仪器当中 31P, 13C, 15N 是预先设定好的。 此处 11B 的共振频率接近 13C, 所以可以直接用 13C 的脉宽和功率参数。

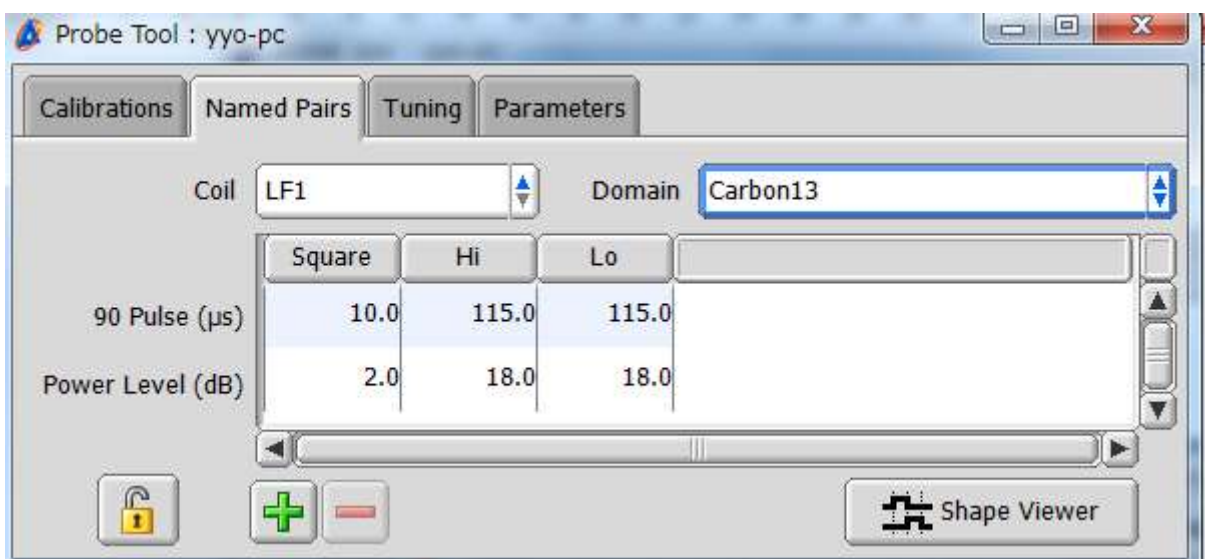

在 probe tool 里查看 13C 的参数, 只看 Square 的参数, 此处脉宽为 10.0, 功率为 2.0

再把 Domain 选为 11B, 然后在脉宽的地方输入 13C 的脉宽(10.0)

功率的地方输入 13C 的功率再 加 0.5 (防止探头放电)。

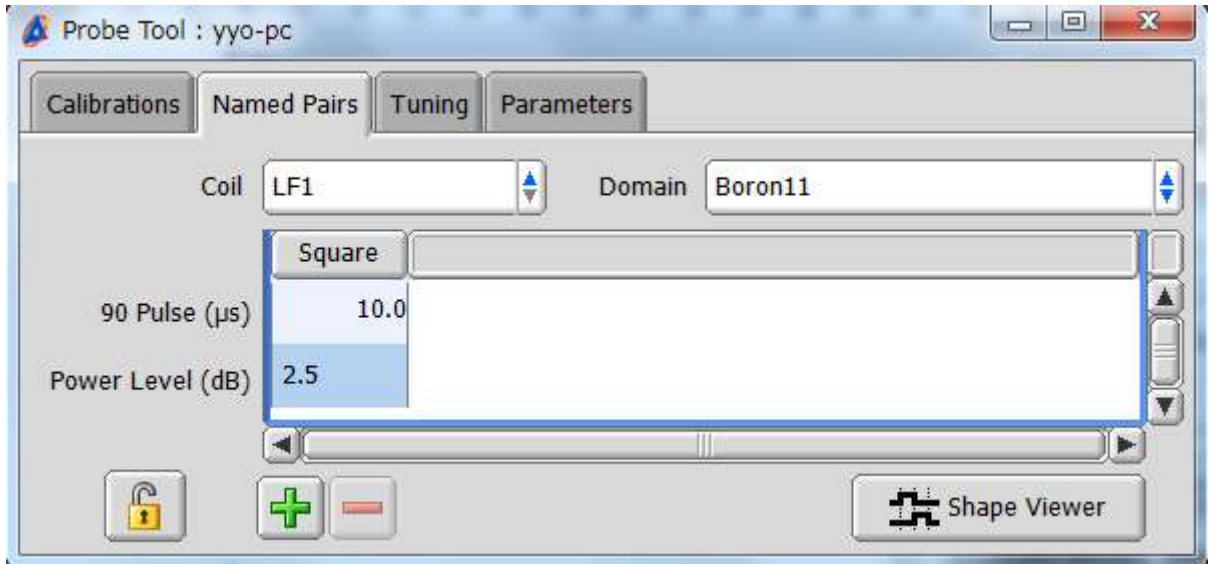

参数设定结束,关闭窗口,切换到 delta 用户。

B. 确认调谐参数是否已经设定。

B-1. 切换到 console 模式,打开 Config →Probe Tool

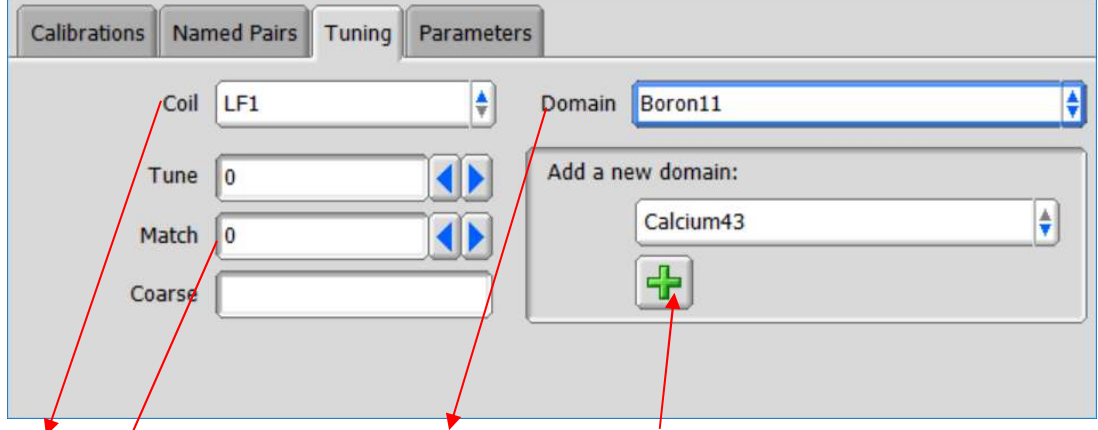

 $\text{CoiI}$  选择 $\text{/F1}$ , Domain 选择需要测定的核。(如果没有, 从下面添加)

查看 Tune/Match/Coarse 的值是否设定, 如果值都为 0 表示未设定过, 需先手动调谐。 B-2. 手动调谐

- ① 关掉 Autotune,拔下探头上自动调谐的接线。(接线上的颜色或编号与探头上接口颜色 或编号对应,有编号的优先对应编号)
- ② 打开 Interactive→Probe

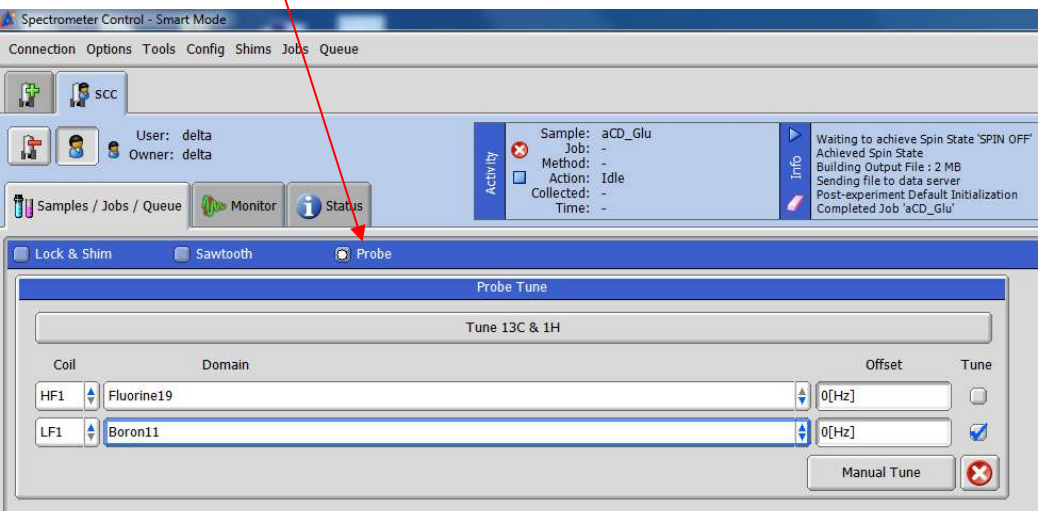

先调测定的核频率相近的核,此处以 11B 为例, LF1 先选择 13C, Manual Tune 开始 手动调谐,将频率调至 Carbon13 后,再将 LF1 改为 Boron11, 再对 11B 进行调谐。 (调谐时 Coarse 可先根据相近频率的核选择)

③ 调谐完成后读取探头上的值写入探头参数中。

打开 Config →Probe Tool

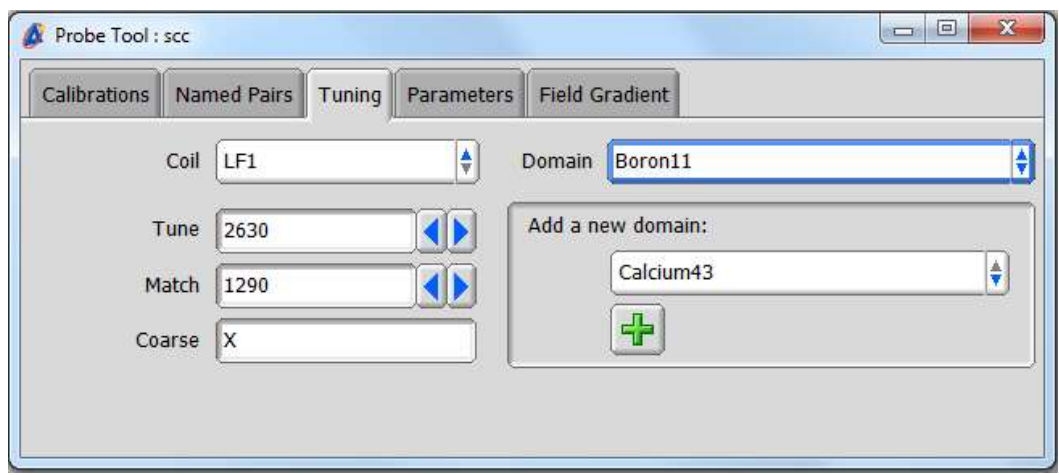

输入 Tune/Match/Coarse 值,关闭窗口。

- ④ 连接自动调谐接线,打开自动调谐器。
- ⑤ 读取探头调谐参数,输入仪器中。

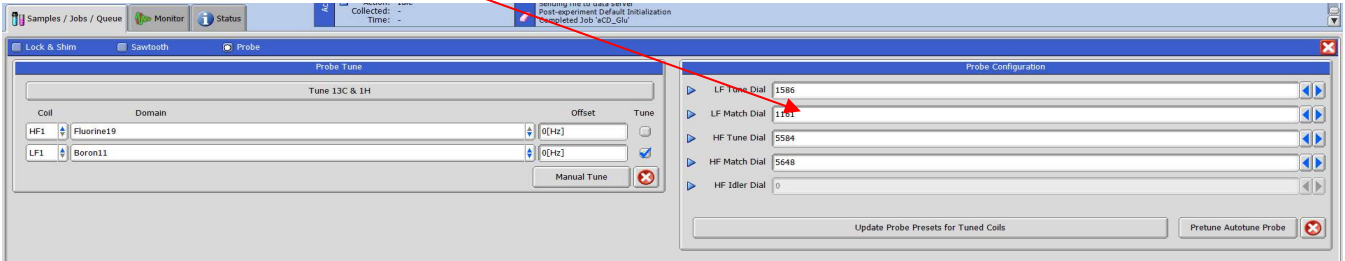

手动调谐完之后需要预调谐 Pretune Automatic Probe。(Royal 探头不必读入, 探

头可自动读取,也无需预调谐)

- C. 选择碳谱脉冲序列。
- D. 在参数 x\_domain 选择 <sup>11</sup>B。然后提交测定。

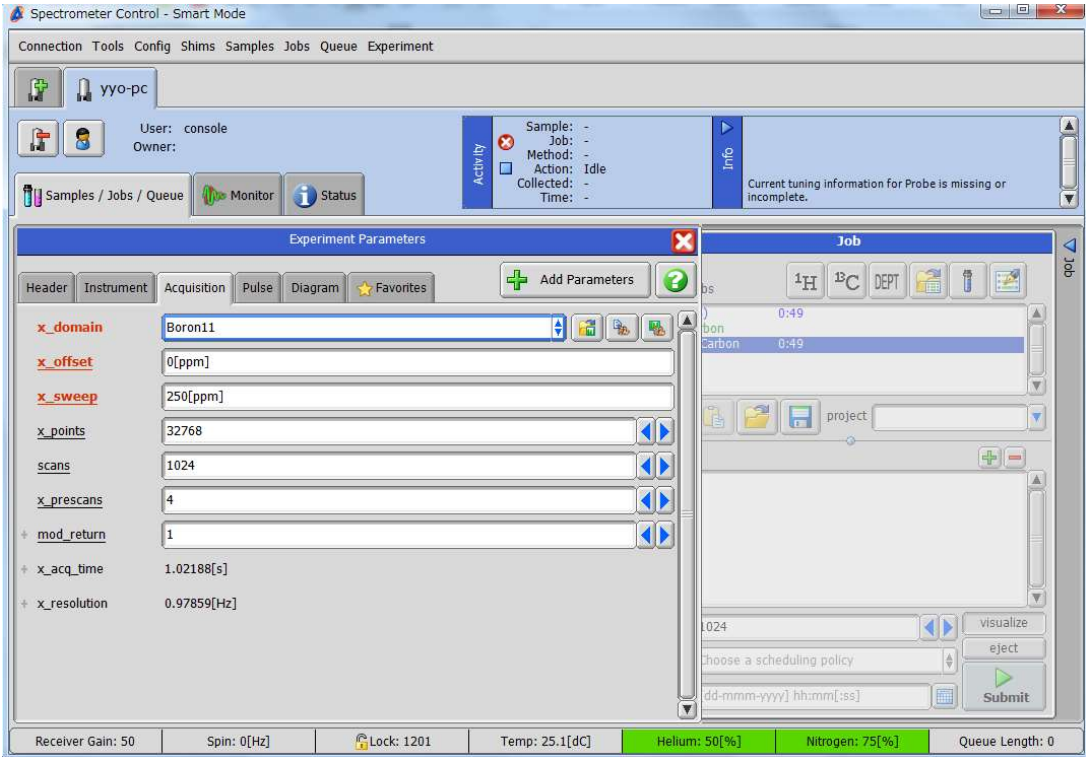